## Site Mambot: Edit [ MOS Pagebreak Editor Button ] Last Updated Monday, 09 April 2007

Type:

com\_mambots /editA

Access:

menu=>Mambots=>Site Mambots->Edit

User Level:

Administrator; Super Administrator

Screenshot:

 Site Mambot: Edit

 [ MOS Pagebreak Editor Button ]

Description:

Mambot Type: editors-xtd

File name: mospage.btn.php

This Mambot adds the easy to use insert page break button beneath the intro and/or main text areas within the text editor of choice. This inputs the necessary code tag for the { mospagebreak } function.

Toolbar:

Save: Click Save to save any changes made during the current editing session, and return to the Mambot Manager screen.

Apply: Click Apply to save any changes made so far in the current session, but remain in the Mambot screen to continue editing. If the current action was creating a new Mambot it will now have been saved, and will appear on the Mambot Manager list. In addition, the current session now becomes an Edit action rather than the Add action it was previously. Once the editing session is complete click Save as above.

Close: Click Close at any point to end the current editing session and return to the Mambot Manager screen. Any changes made since the session commenced, or since the last time Apply was clicked, will be lost.

Help: Click the Help icon at any time to view this Help Screen.

Cancel: Clicking Cancel at any point ends the current creation session and returns the display to the Mambot Manager screen. Any changes made since the session commenced will be lost and the new Mambot will not have been created.

Details:

Name: Enter a name for the Mambot. The name is used by the Mambot Manager to identify it in its display list of all Mambots.

Folder: Select one of the five Mambot classifications, from the drop down list, that this Mambot is to be assigned to. Once selected, and the Mambot is saved for the first time, this field is not editable.

Mambot file: Enter the name of the .php file, within the joomla root/mambots directory, that this Mambot is created from.

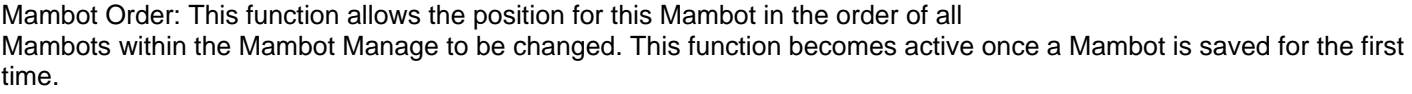

Select the position, from the drop down list of all installed Mambots, where this Mambot is required to be placed. The current Mambot at that position will shift down a position upon saving. The order can also be changed directly within the Mambot Manager.

Access Level: Identify which User Group level can view this Mambot. Select from Public, Registered, or Special. See User Access Levels for further details on these.

Published: Select No or Yes to set whether the Mambot is Published.

Description:

Enter a description of the Mambot that explains its function in the open text field. The text will be displayed within the Administrator Back-end only and is for future reference purposes.

Parameters:

This Mambot does not have any parameters associated with it.

Related Information:

 Mambot Manager [ Site ] Edit [ E-mail Cloaking ] Edit [ Search Web Links ]

 Site Mambot: New Edit [ GeSHi ] Edit [ Search Contacts ]

Edit [ MOS Image ] Edit | Load Module Positions | Edit [ Search Categories ]

Edit [ Legacy Mambot Includer ] Edit [ MOS Pagination ] Edit [ Search Sections ]

 Edit [ Code Support ] Edit [ MOS Image Editor Button ] Edit [ Search News Feeds ]

Edit [ SEF ] Edit [ MOS Pagebreak Editor Button ] Edit | No WYSIWYG Editor |

 Edit [ MOS Rating ] Edit [ Search Content ] Edit [ TinyMCE WYSIWYG Editor ]

 Mambots - What are they? Modules - What are they? Components - What are they?

 About the Joomla! Extensions Directory

 Joomla! Extensions Directory

 NOTE: If you have any comments or suggestions regarding this Help screen then please post them in the Suggestions, Modifications, and Corrections forum in the User Documentation Work Group.

Thank you!

The User Documentation Team